#### **Illilli** Networking **CISCO** Academy

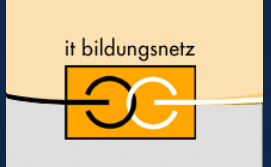

Akademie für Lehrerfortbildung und Personalführung

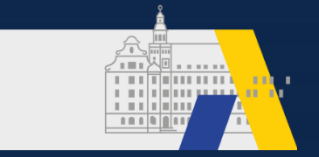

## **Cisco** Virtual Partner Technical eXchange

**"Vom Sensor in die Cloud" – Eine mögliche Umsetzung der neuen Lernfelder (LF 7/8/9) der IT-Berufe**  Michael Feike, Berufsschule Fürth

20. Nationaler Akademietag der Bildungsinitiative Networking 22./23. April 2021

#CiscoPTX20

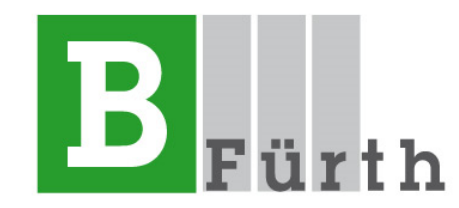

### **Michael Feike**

**mfeike@b3-fuerth.de**

bis 2001 Berufsfachschule für Informatik Roth bis 2017 Seminarlehrer für Informatik/IT-Technik Fürth seit 2016 IT – Abteilungsleiter (**Ausbildung Fachinformatiker**) seit Ende 2016 Mitglied und Dozent der Fachgruppe "Datenkommunikation" der Akademie in Dillingen (verantwortlich **Digitale Transformation**/Wirtschaft 4.0 **M. Lotter**)

# Unterlagen: ibit.ly/UTeJ

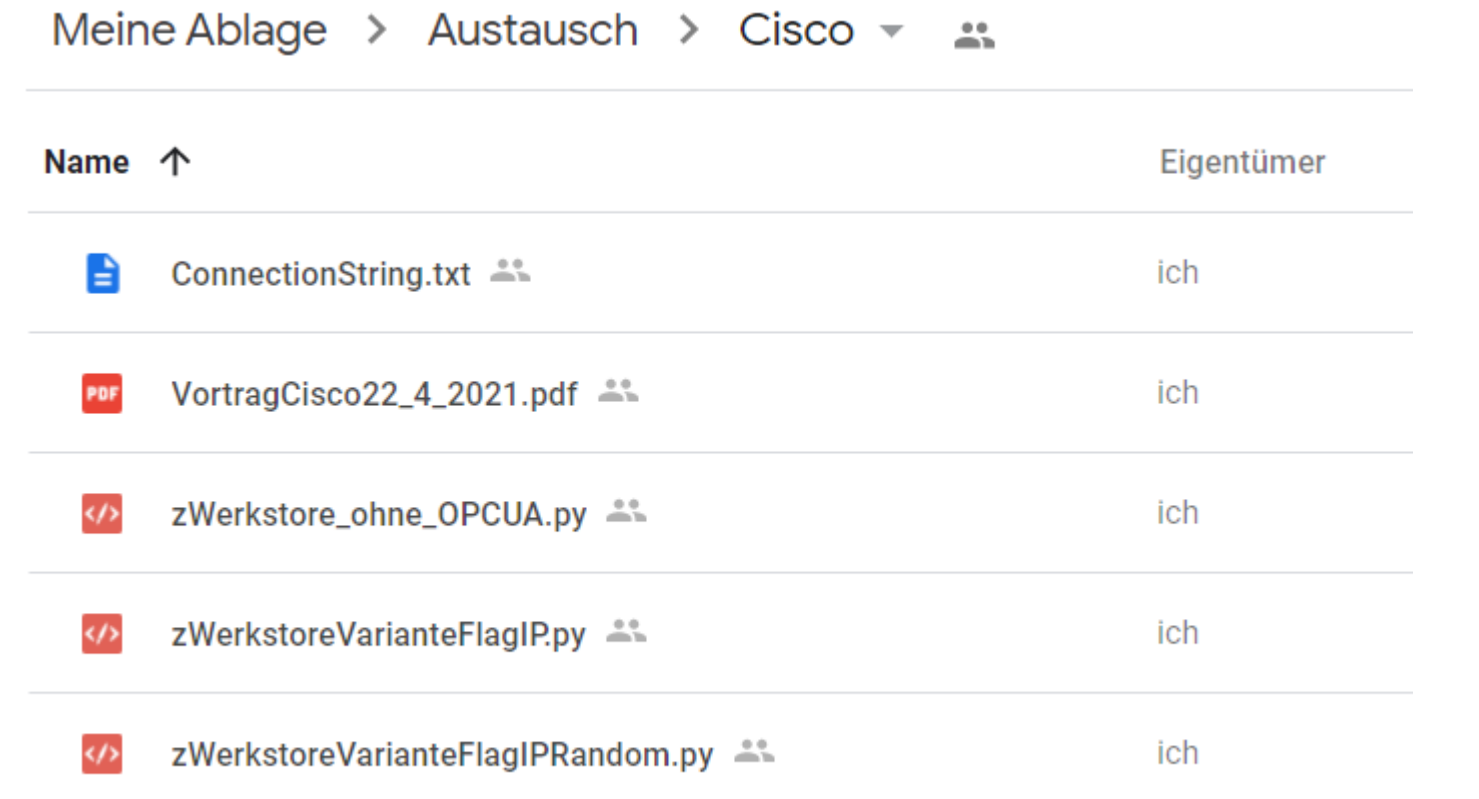

#### Lernfeld

**72 Std.** 

Lernfeld 7<br>Cyber-physische Systeme ergänzen

#### **Zielformulierung**

Die Schülerinnen und Schüler verfügen über die Kompetenz, die physische Welt und IT-Systeme funktional zu einem cyber-physischen System zusammenzuführen.

Die Schülerinnen und Schüler analysieren ein cyber-physisches System bezüglich eines Kundenauftrags zur Ergänzung und Inbetriebnahme weiterer Komponenten.

Sie **informieren** sich über den Datenfluss an der Schnittstelle zwischen physischer Welt und IT-System sowie über die Kommunikation in einem bestehenden Netzwerk. Sie verschaffen sich einen Überblick über die Energie-, Stoff- und Informationsflüsse aller am System beteiligten Geräte und Betriebsmittel.

Die Schülerinnen und Schüler planen die Umsetzung des Kundenwunsches, indem sie Kriterien für die Auswahl von Energieversorgung, Hardware und Software (Bibliotheken, Protokolle) aufstellen. Dazu nutzen sie Unterlagen der technischen Kommunikation und passen diese an.

Sie führen Komponenten mit dem cyber-physischen System funktional zusammen.

Sie prüfen systematisch die Funktion, messen physikalische Betriebswerte, validieren den Energiebedarf und protokollieren die Ergebnisse.

Die Schülerinnen und Schüler reflektieren den Arbeitsprozess hinsichtlich möglicher Optimierungen und diskutieren das Ergebnis in Bezug auf Betriebssicherheit und Datensicherheit.

**→ Verbund von** mechatronische Komponenten (z.B. eine Produktionsstation einer Fertigung) oder **Teilsystemen (Raspberry PI)** über Netzwerke. Dieser ermöglicht die Steuerung und die Kontrolle von Systemen und Infrastrukturen.

**Daten systemübergreifend bereitstellen ( Richtung Datenbanken)**

 $\rightarrow$  Datenquelle ... auswählen

 $\rightarrow$  Ortsunabhängige Implementierung

→ …

**Lernfeld 8**

**lokale oder Cloud-basierte DBs MySQL (lokal z.B. xampp) MongoDB (lokal oder DBaaS)**

#### **Lernfeld 9**

**Netzwerke und Dienste bereitstellen**

 $\rightarrow$  Eigenschaften, Funktion, Leistungsmerkmale … von Netzwerkkomponenten → NW-Dienste und Protokolle

**→Netzwerkdienste, ...** realisiert über **Standards/ Protokolle z.B. MQTT, OPCUA, …**

### **"Vom Sensor in die CloudCyberphysische Systeme"**

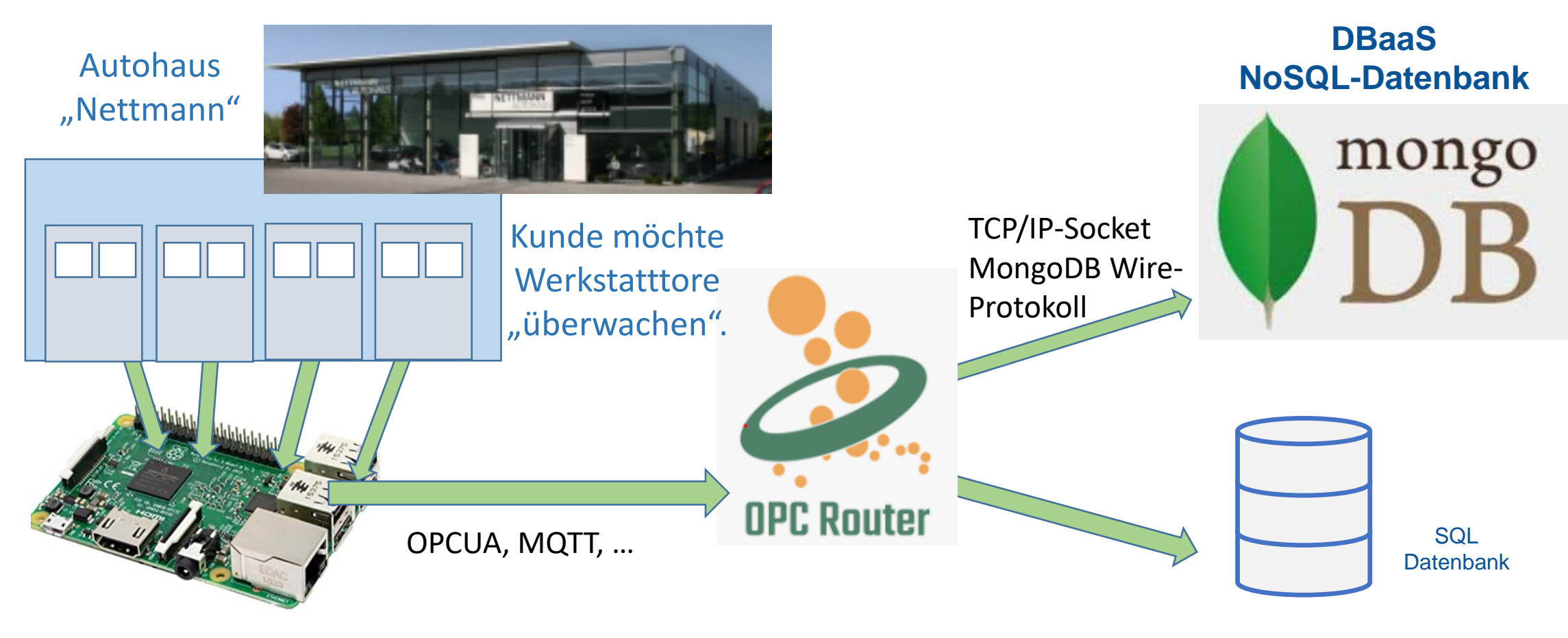

**Teilsysteme** mit Sensoren oder **mechatronische Komponenten** 

**Middleware-Software**

**Datenbanken** (Zielanwendung in der vertikalen Kommunikation)

### **1. Teilsystem** mit Sensoren/Aktoren oder **mechatronische Komponente**

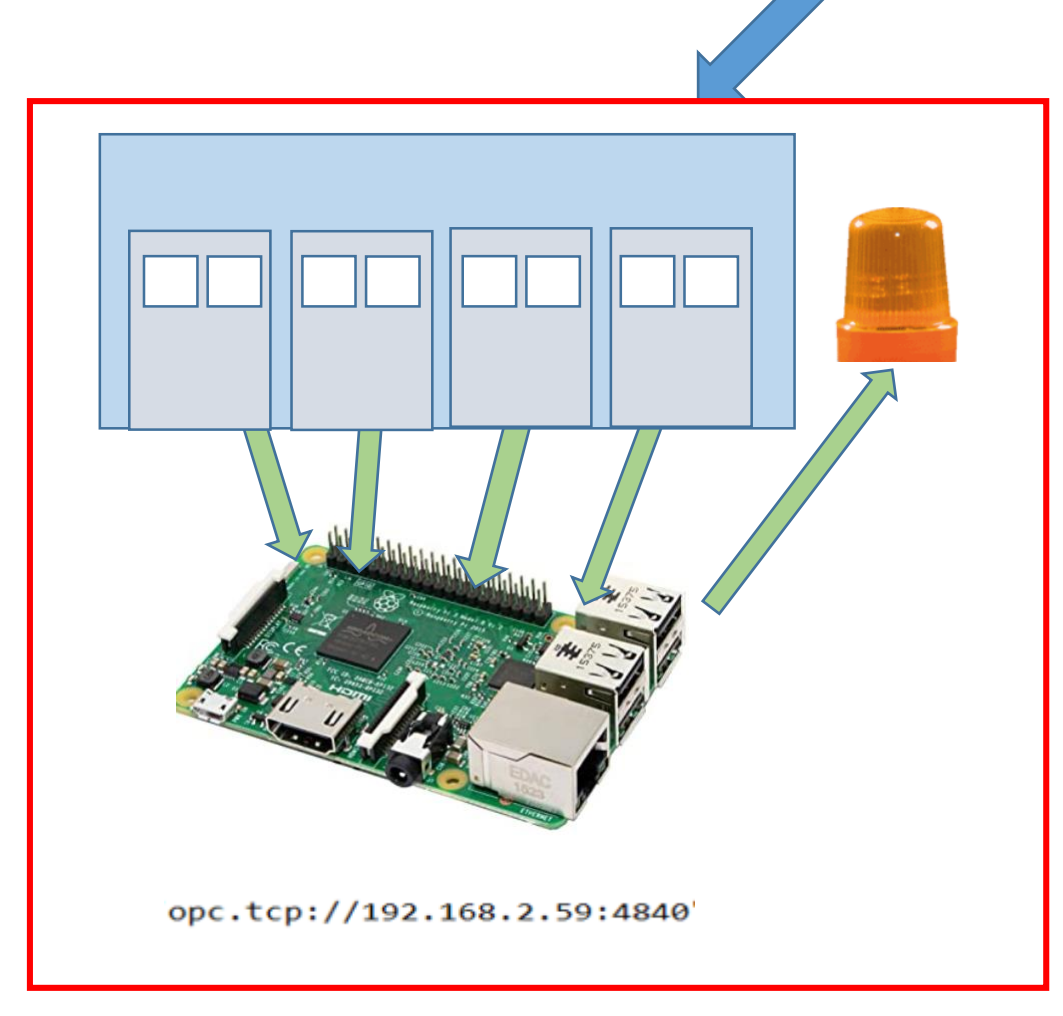

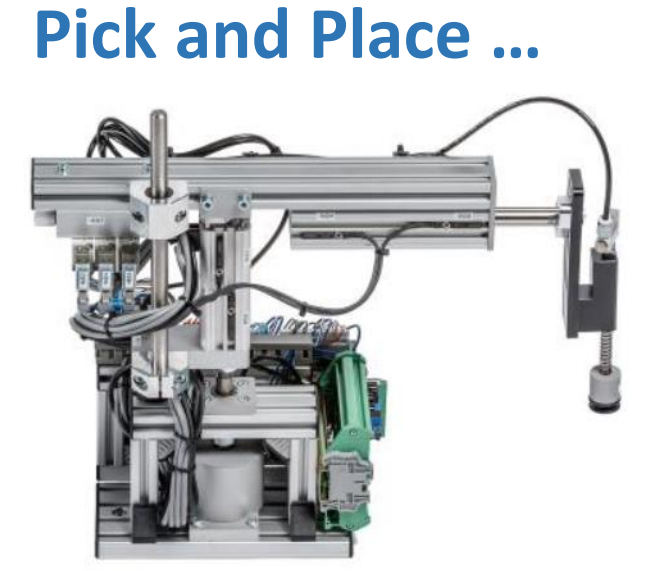

### **Förderband …**

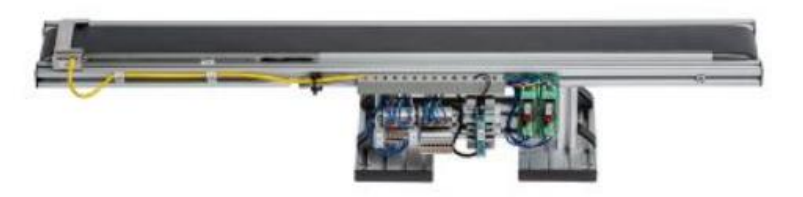

### **1. Teilsystem** mit Sensoren/Aktoren oder **mechatronische Komponente**

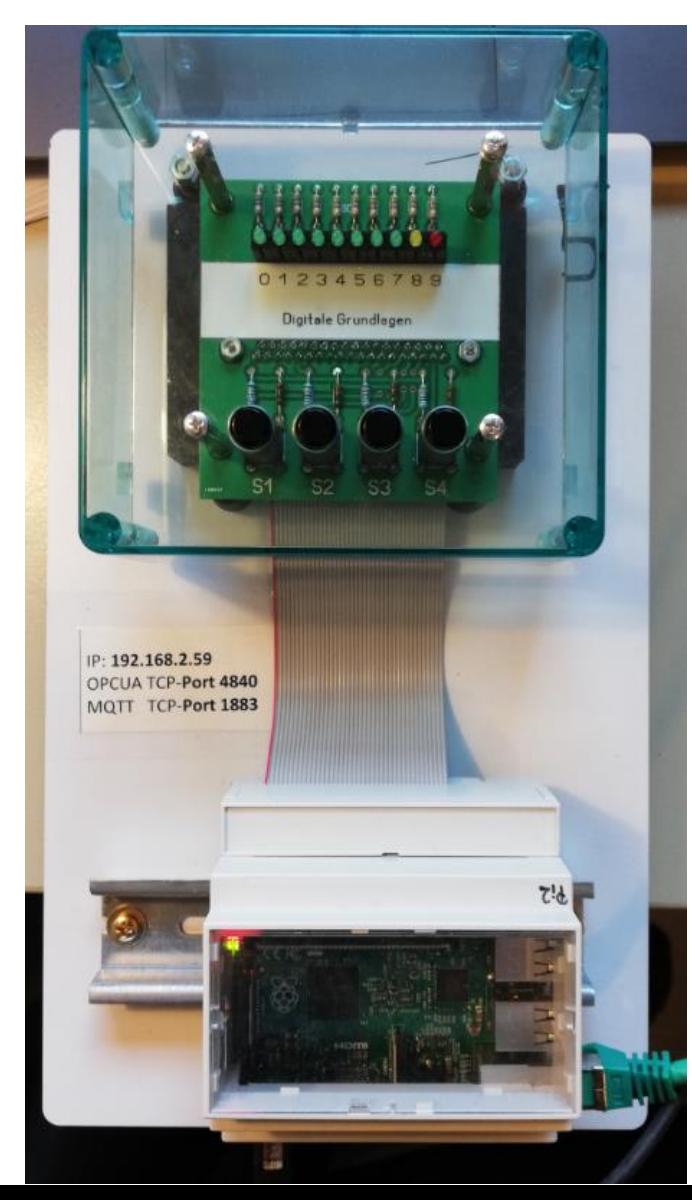

Rasperry Pi mit 4 Tastern, über die der Zustand der Tore (offen/geschlossen) erfasst werden kann

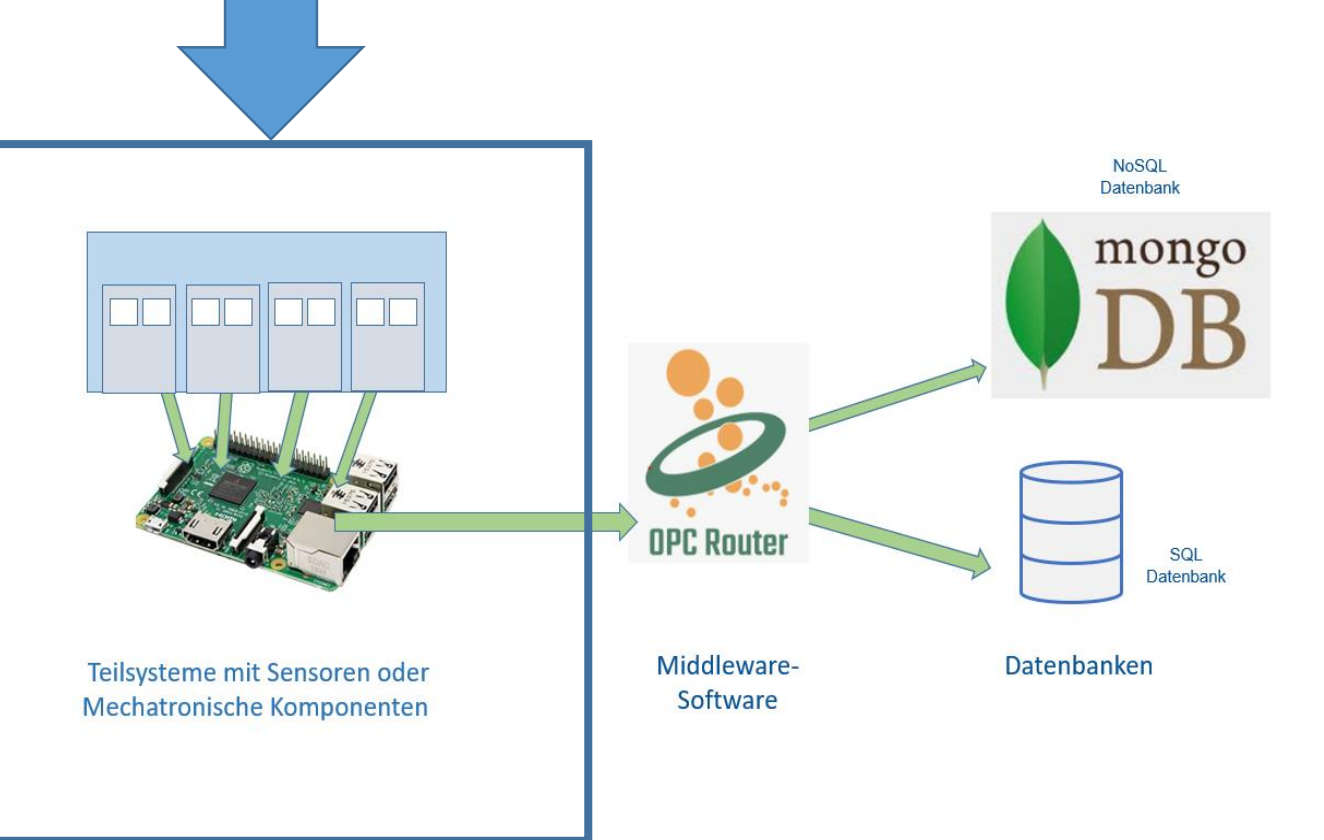

### **1. Teilsystem** mit Sensoren/Aktoren oder **mechatronische Komponente**

#### **1. Schritt: Ausgabe nur** LEDs (Python)

Modul "time" importieren, GPIOs konfigurieren, Zählweise BCM der Pins festlegen

GPIOs Pin 5,6,13,19 als Eingänge festlegen (Sensor, Schließer o. Taster)

GPIOs Pin 16,12,7,8 als Ausgänge festlegen (Aktor, LED)

Solange (true)

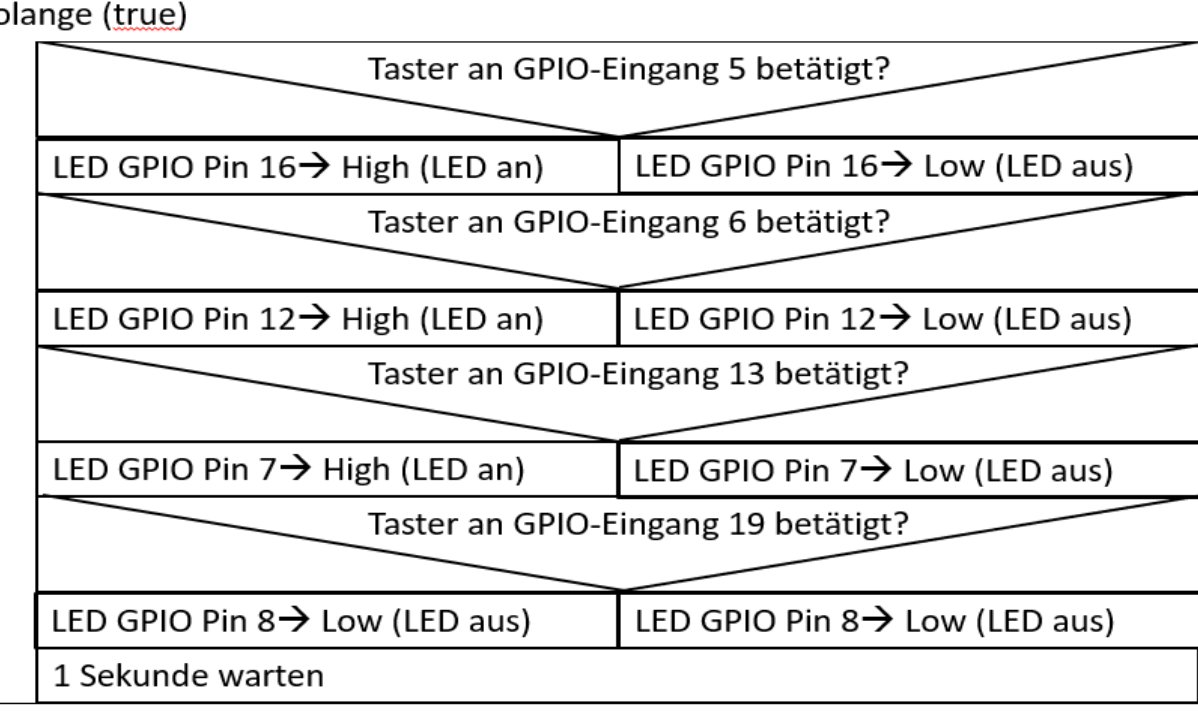

Rasperry Pi mit 4 Tastern, über die der Zustand der Tore (offen/geschlossen) erfasst werden kann

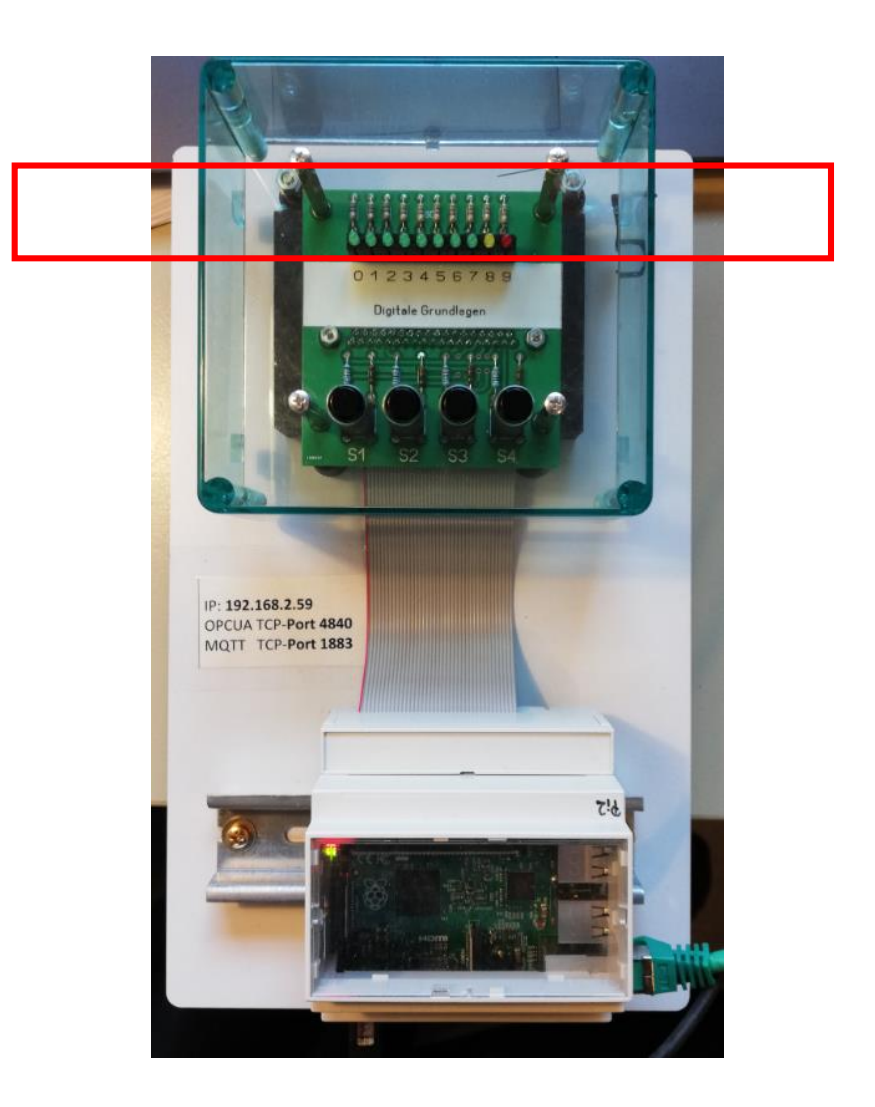

#### Online-Editor für Raspberry PI

>Ausgabe der GPIOs

https://create.withcode.uk/python/A3

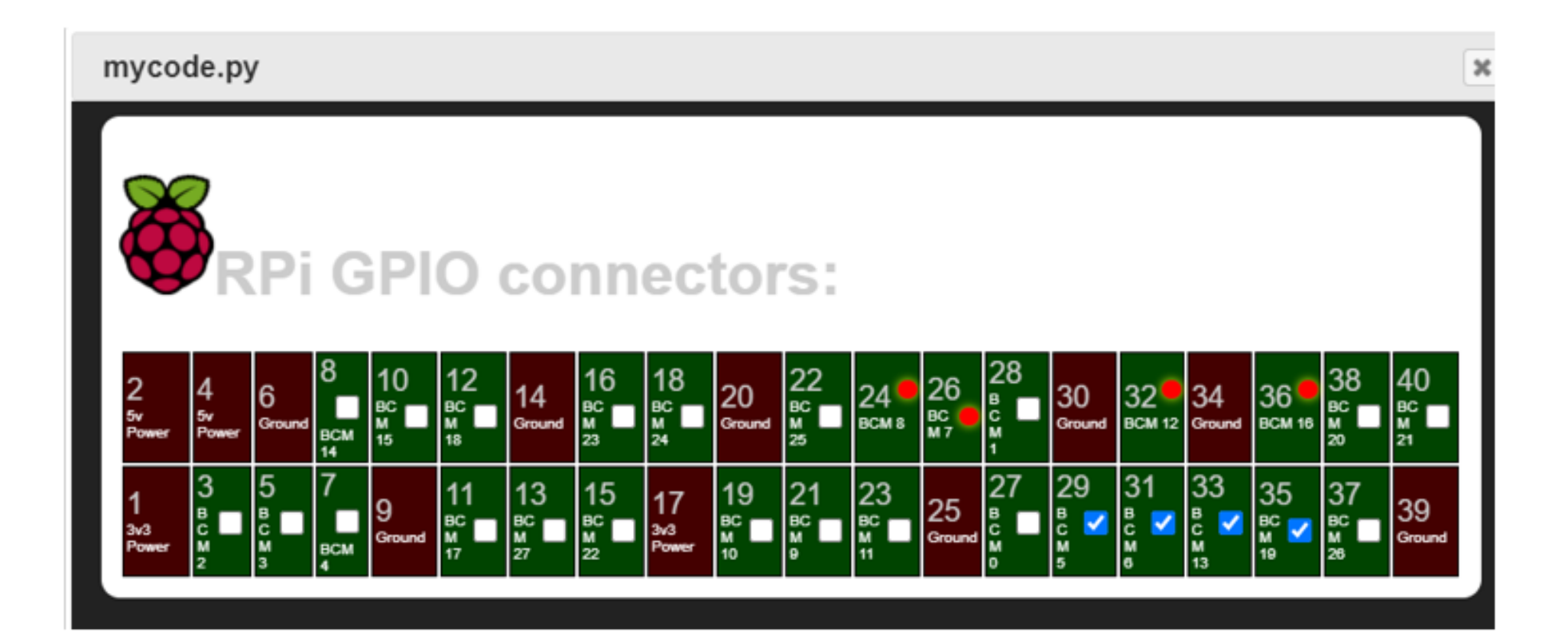

### **1. Teilsystem** mit Sensoren (Tastern) und OPCUA – Standard zum Datenaustauch

#### **2. Schritt: Ausgabe über einen OPCUA-Server (Python)**

#Server Objekt anlegen und IP/Ports angeben  $server = Server()$ url="opc.tcp://192.168.2.59:4840" Endpunktserver.set endpoint(url) #OPCUA Namensraum festleben name="OPCUA Serverraum" addspace=server.register\_namespace(name) node= server.get objects node(); #Objekt Raspi im Namensraum festlegen 2 Raspi=node.add object(addspace,"Raspi") #Ordner Schalter für das Objekt Raspi anlegen myfolder = Raspi.add folder(addspace, "Schalter") #OPUA Datenpunkte "Schalter1-4" festlegen und schreibar setzen Schalter1 = myfolder.add\_variable(addspace,"Schalter1",6.1, ua.VariantType.Boolean) Schalter2 = myfolder.add variable(addspace,"Schalter2",6.2, ua.VariantType.Boolean) Schalter3 = myfolder-add\_variable(addspace,"Schalter3",6.3, ua.VariantType.Boolean) Schalter4 = myfolder.add variable(addspace,"Schalter4",6.4, ua.VariantType.Boolean) Time = node.add variable(addspace," $Time", 0)$ 

Schalter1.set writable() Schalter2.set\_writable() Schalter3.set writable() Schalter4.set\_writable() Time.set\_writable()

#OPCUA-Server starten server.start()

Hinweis: Der UA-Expert ist ein Explorer für OPCUA-Objekte und OPCUA-Datenpunkte

8 A A A A A A A A

IP: 192.168.2.59 OPCUA TCP-Port 4840 Rasperry Pi mit 4 Tastern, über die der Zustand der Tore (offen/geschlossen) erfasst werden kann

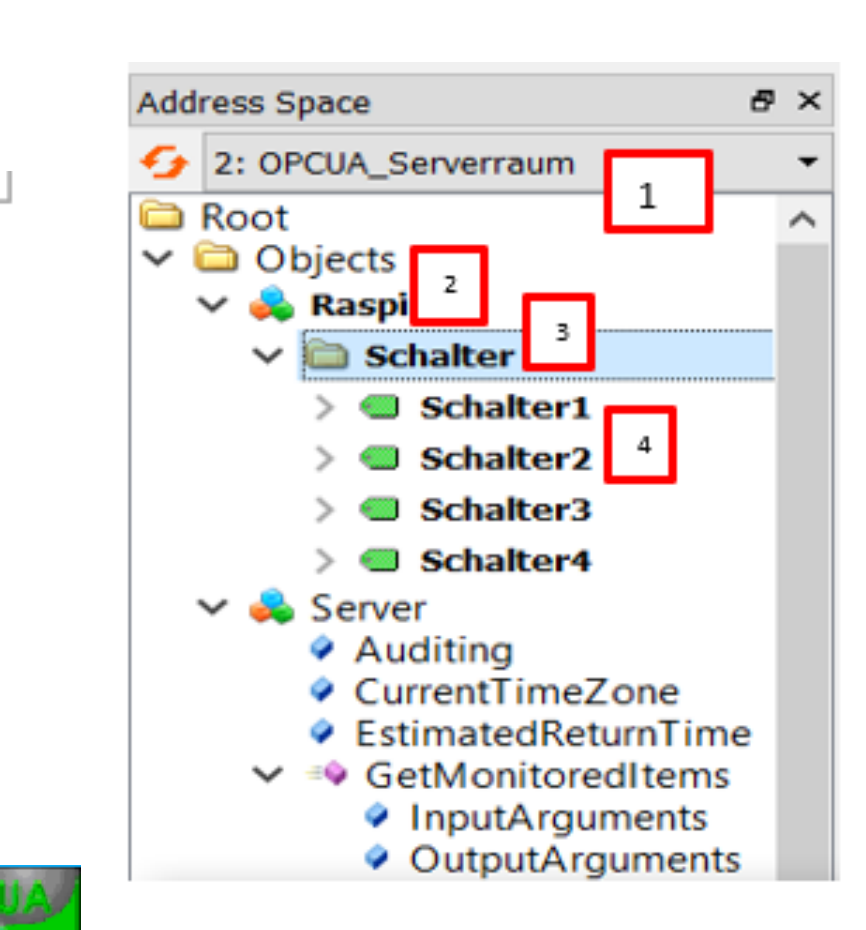

Ansicht im UA-Expert

### **1. Teilsystem** mit Sensoren/Aktoren oder **mechatronische Komponente**

**2. Schritt: Ausgabe über einen OPCUA-Server (Python)** 

Durch Drücken des Schalters **S1=1** leuchtet die erste LED

#### **Gleichzeitig:**

Python OPCUA-Datenpunkt Schalter1 auf true setzen!

**Schalter1.set\_value(S1)**

Python-Programme:

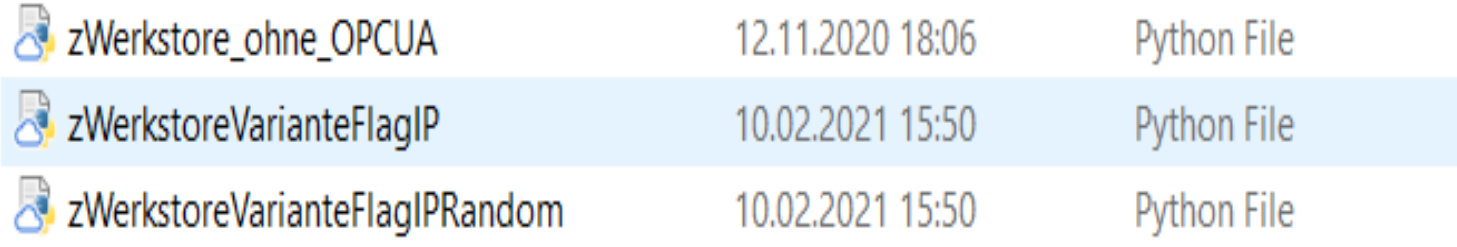

Hinweis: OPCUA-Datenpunkt "Flag" zeigt jegliche Änderung (Changed) an. Die Version "Random" liefert zufällige Schalterzustände und ist damit für die häusliche Schülerarbeit geeignet, da keine Schalter benötigt werden.

Rasperry Pi mit 4 Tastern, über die der Zustand der Tore (offen/geschlossen) erfasst werden kann

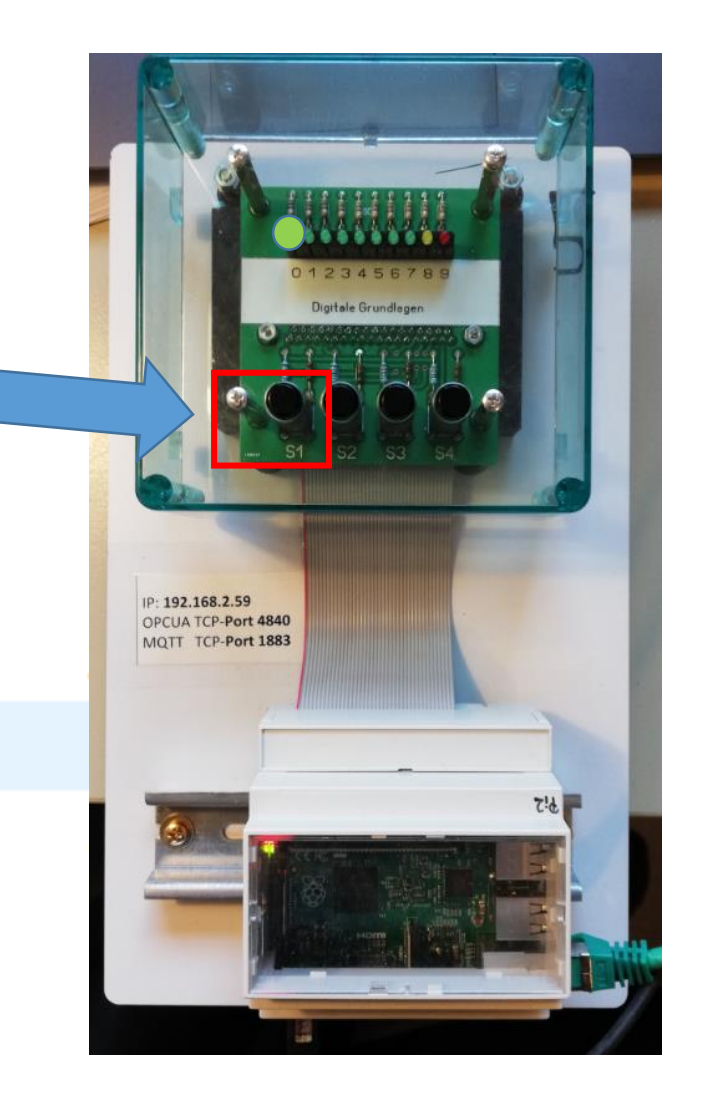

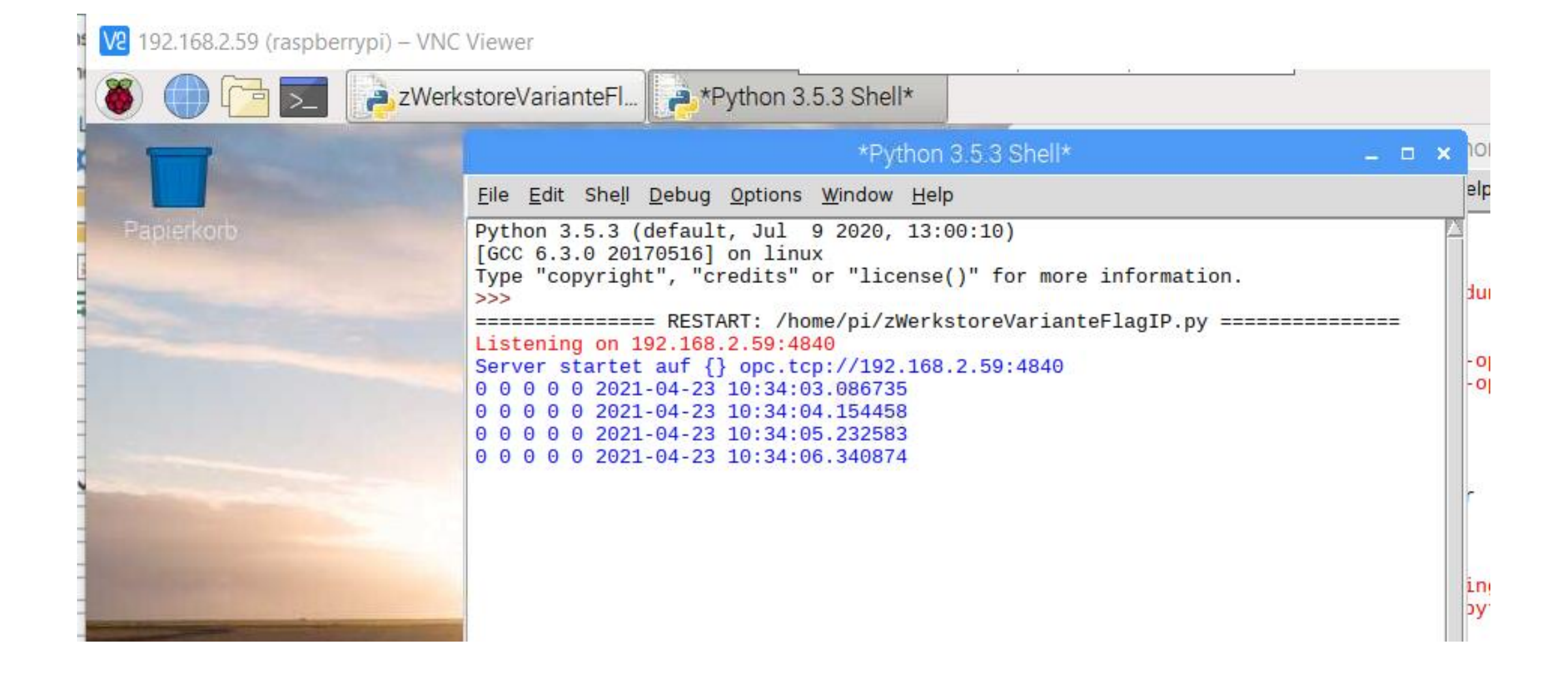

### **1. Teilsystem** mit Sensoren/Aktoren oder **mechatronische Komponente**

- **3. Möglicher Schritt: Security hinzufügen (noch nicht realisiert)**
- **Authentisierung verschlüsselte Datenübertragung Zertifikate**  $\rightarrow$ **VLAN**
- **…**

Rasperry Pi mit 4 Tastern, über die der Zustand der Tore (offen/geschlossen) erfasst werden kann

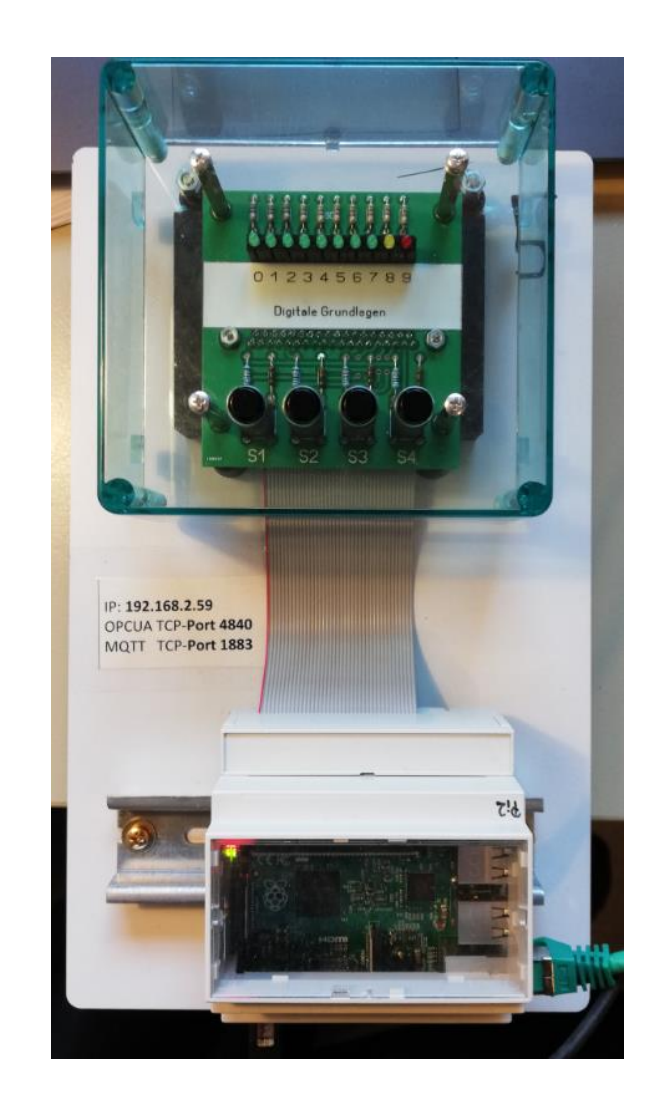

### **2. Middleware – Software** z.B. OPC Router von Inray

Anwendungsneutrale Programme, die zwischen Prozessen vermitteln. Hier z.B. zwischen einem OPCUA-Server und zwei Datenbanken

Hauptvorteil für die Nutzer von Middleware ist der Wegfall der komplexen Programmierung. Der Fokus kann mehr auf Planungs- und Konfigurationsaufgaben bei Schülern gelegt werden. Eine nicht zu komplexe Middleware-Software ist der **OPC-Router von Inray**.

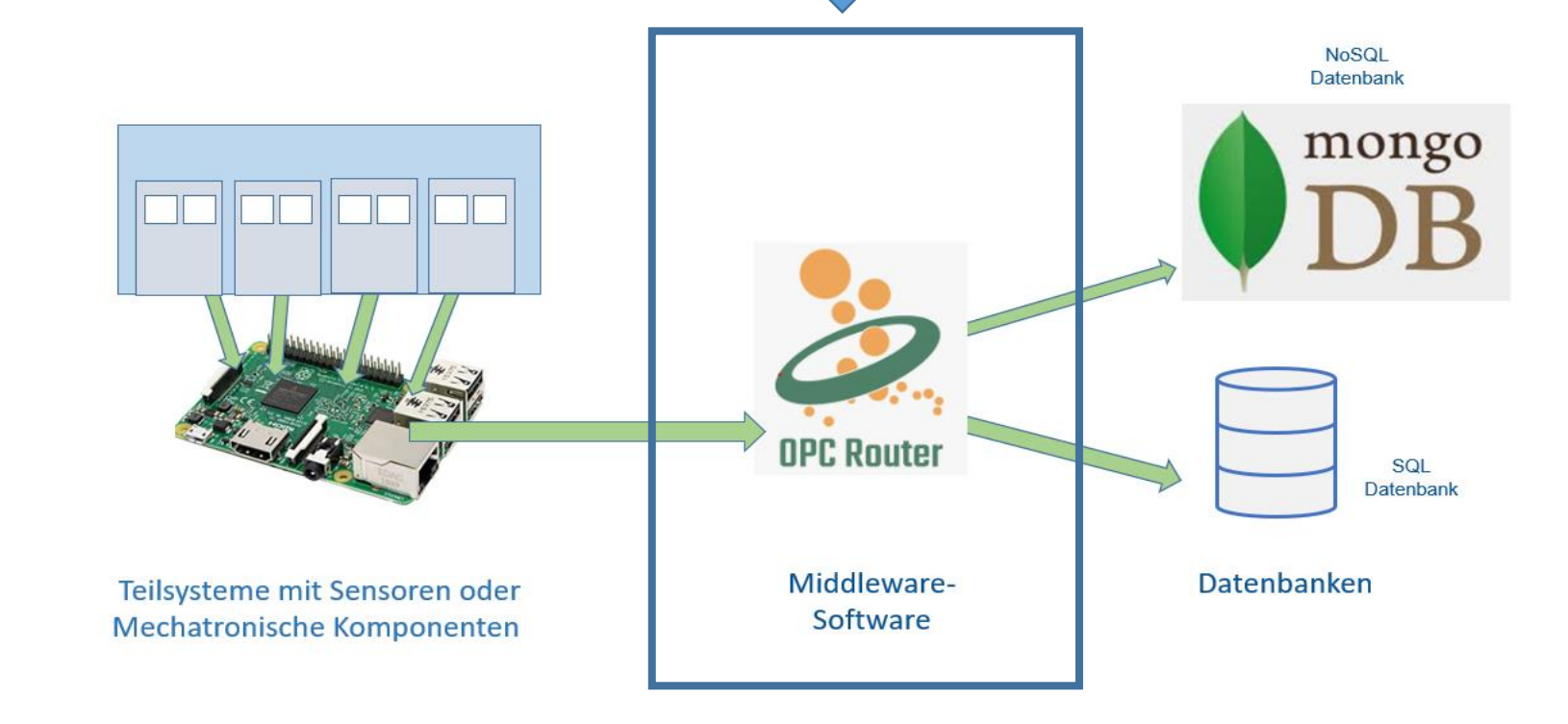

#### **2.1 Middleware OPCUA-Daten in eine MySQL-Datenbank schreiben (Insert)**

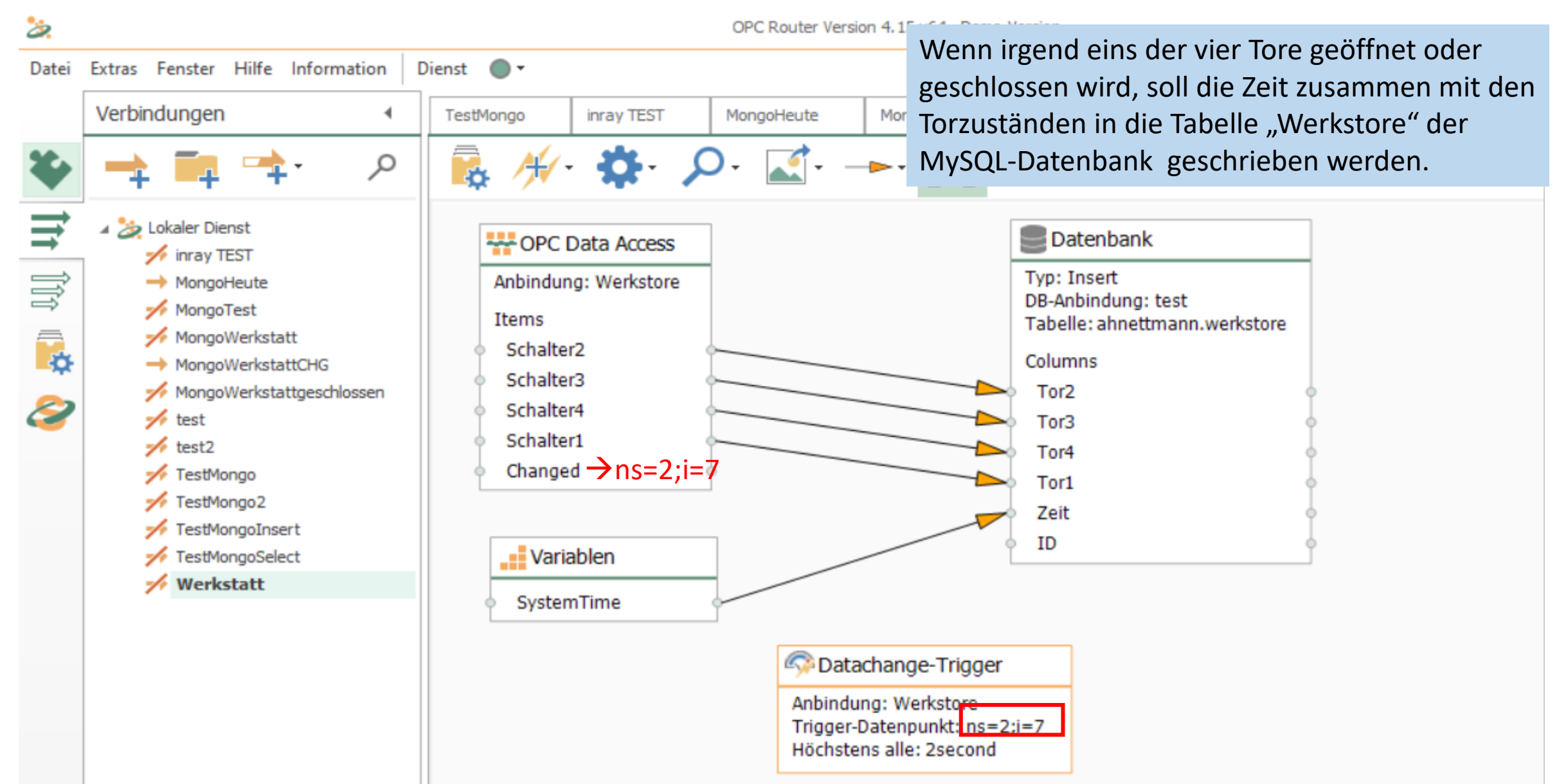

### **2.2 Middleware →OPCUA-Daten in eine NoSQL-Datenbank schreiben (Insert)**

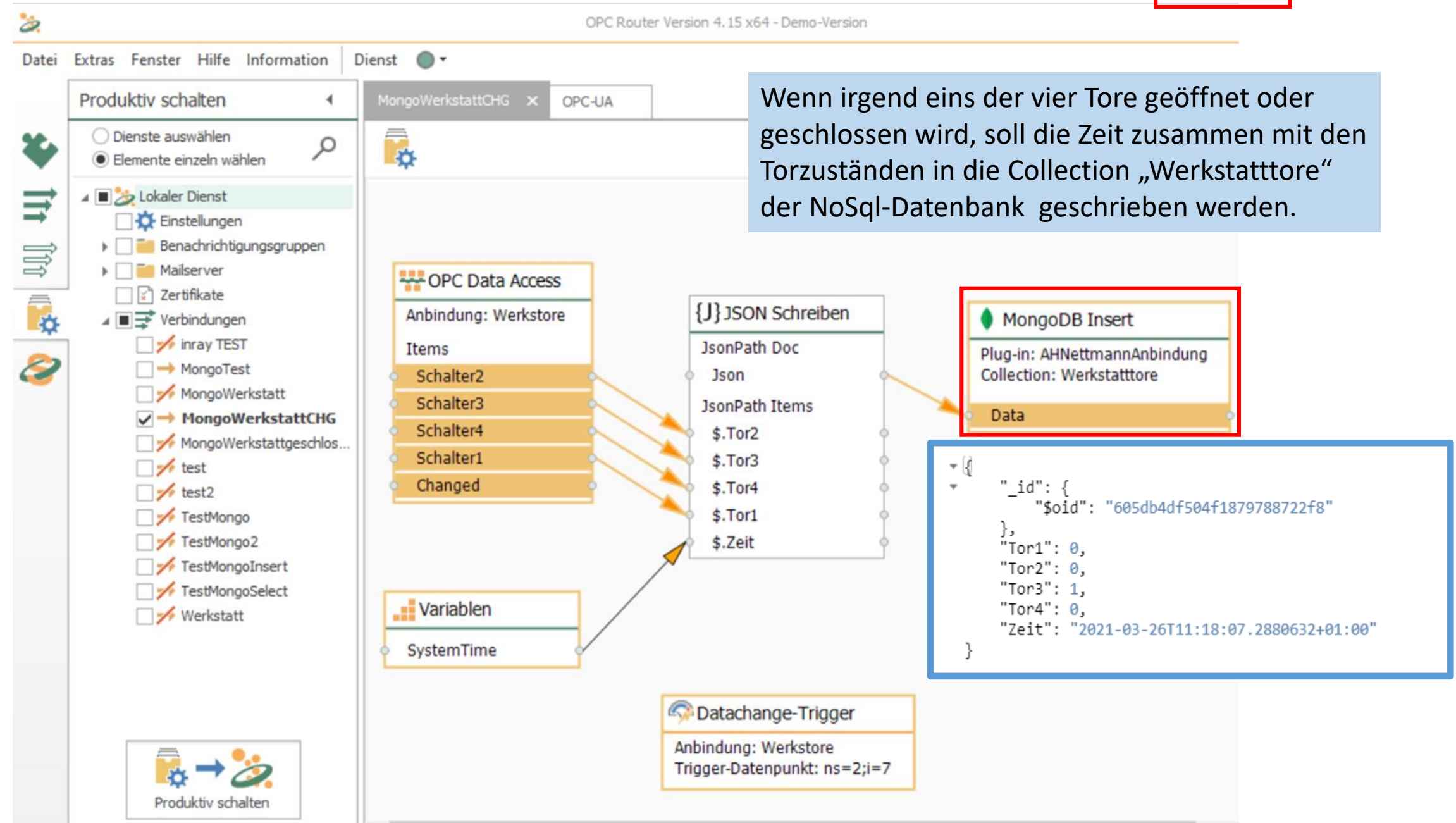

#### **2.2 Middleware OPCUA-Daten in eine NoSQL-Datenbank (Mongo) schreiben**

**(Select+Insert)**

Alle Dokumente (Datensätze), bei denen alle Tore geschlossen sind, sollen in die Collection (Tabelle) "Tore geschlossen" geschrieben werden.

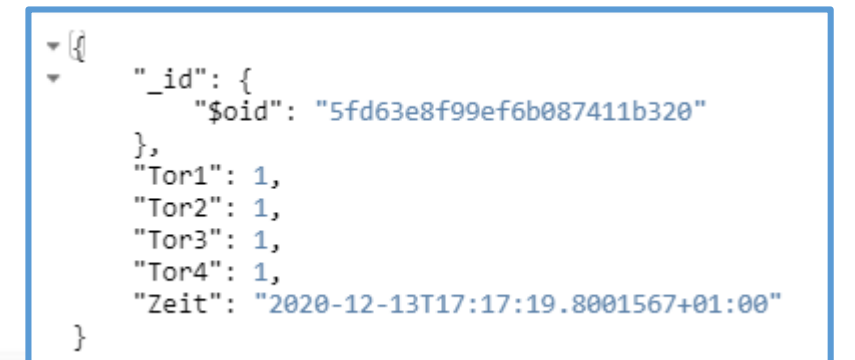

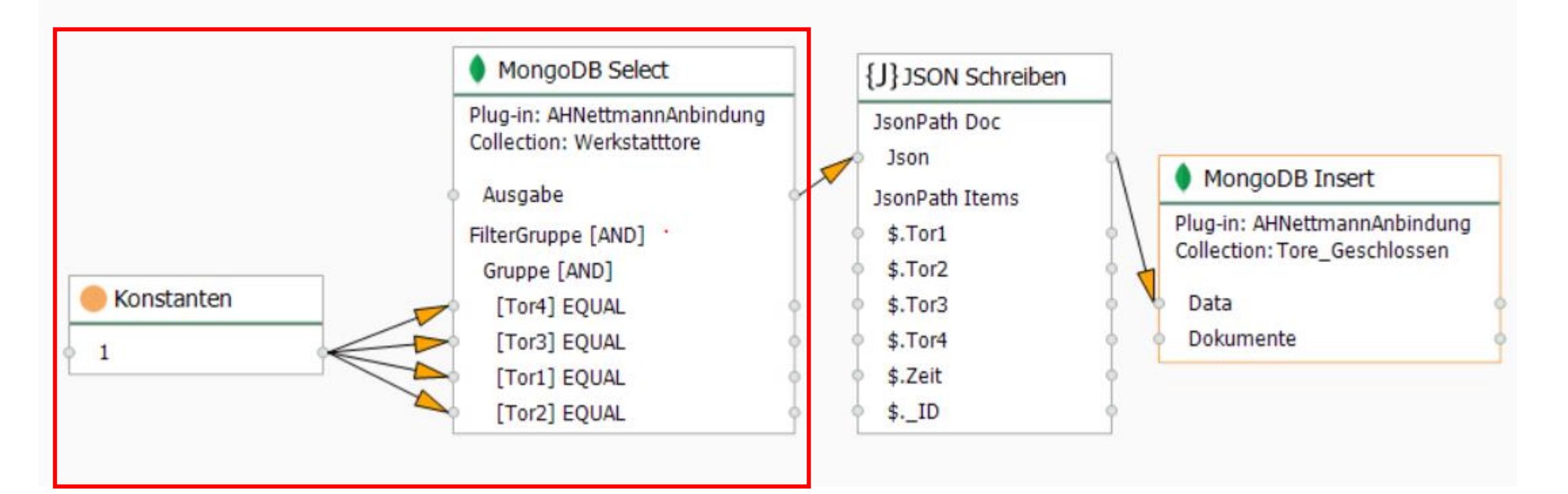

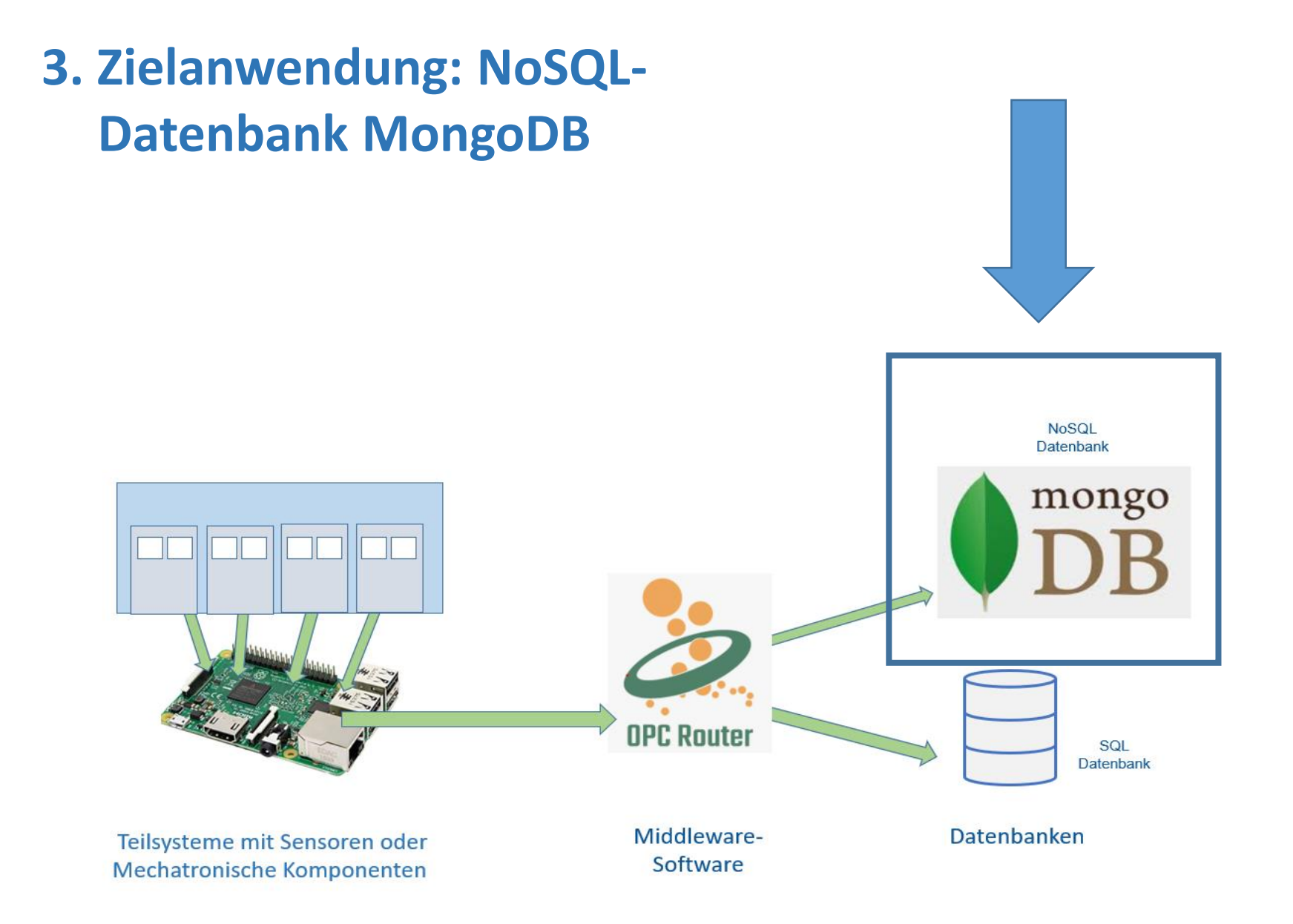

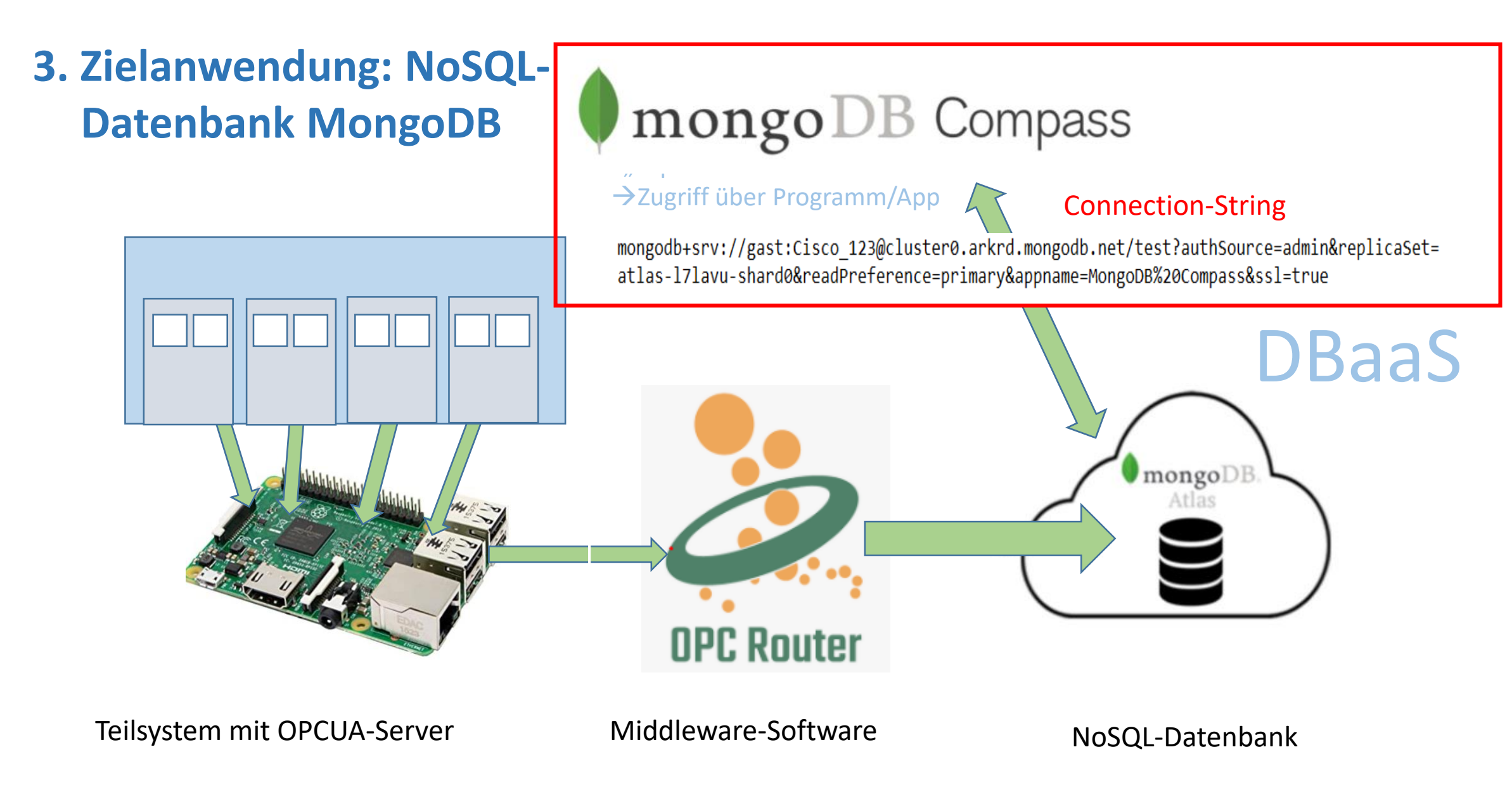

Hinweis: DBaaS, SaaS, weitere: IaaS Infrastructure, Paas Plattform, StaaS Storage, BaaS Backup

• MongoDB Compass - cluster0.arkrd.mongodb.net:27017/AHNettmannDB.Werkstatttore

Connect View Collection Help

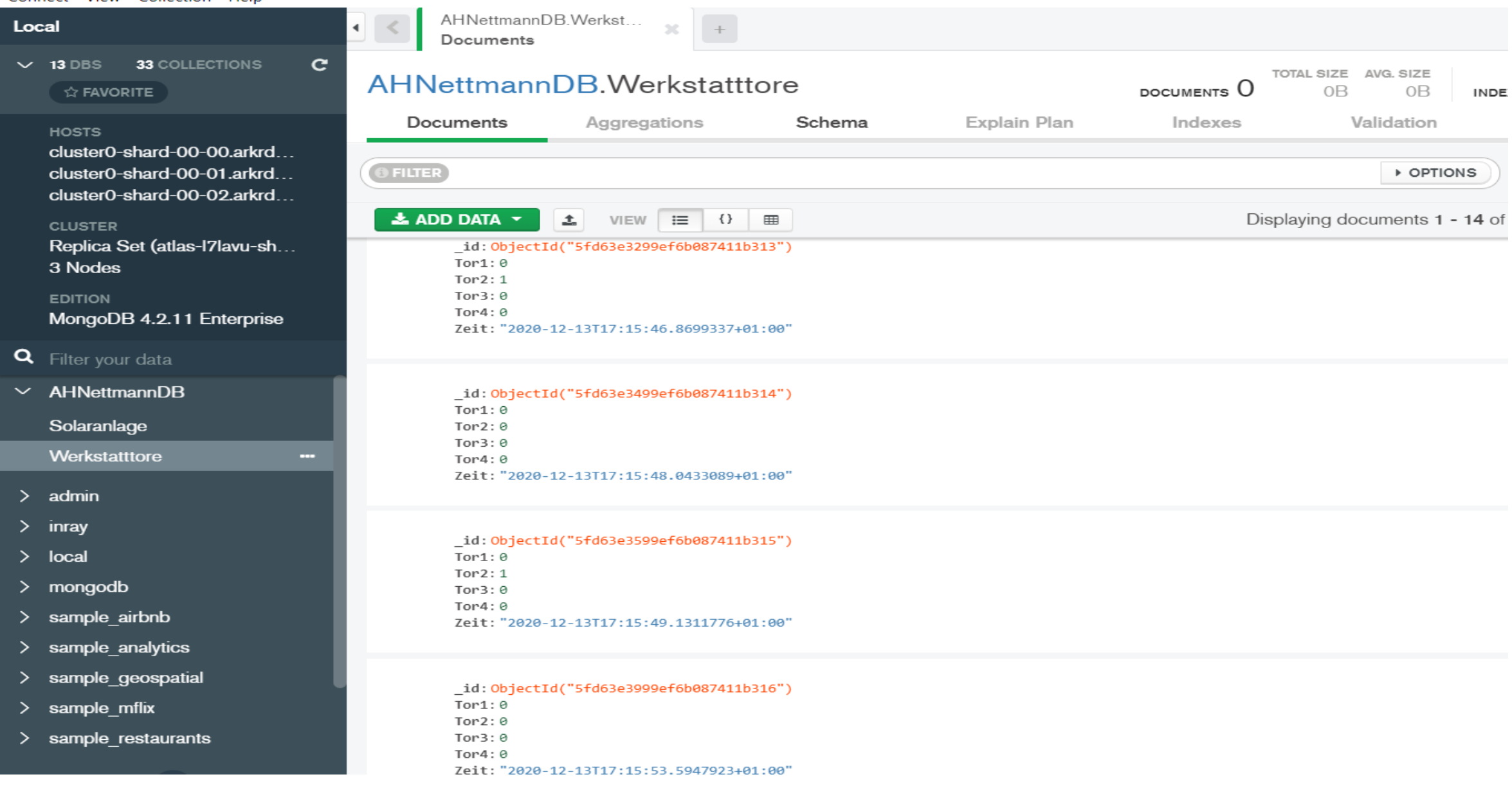

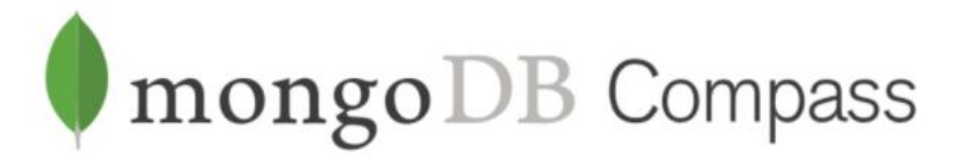

"Explorer für Datenbanken" →Zugriff über Programm/App

MongoDB Compass - cluster0.arkrd.mongodb.net/AHNettmannDB

#### Connect View Help

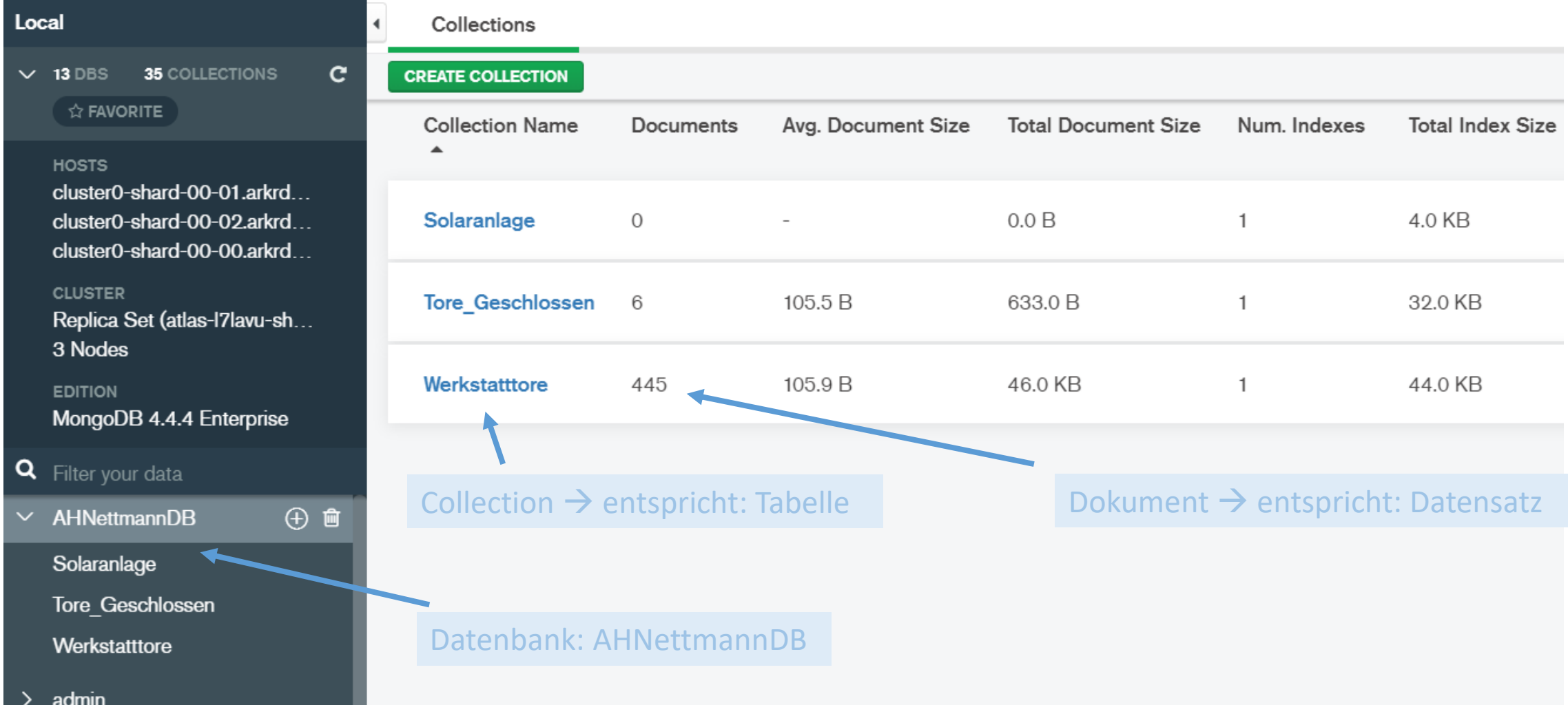

### **Stellen Sie nun eine Verbindung zur MongoDB (DBaaS) über den folgenden Connection-String her!**

mongodb+srv://gast:Cisco\_123@cluster0. arkrd.mongodb.net/test?authSource=admin& replicaSet=atlas-l7lavushard0&readPreference=primary&appname=MongoDB%20Compass&ssl=true

Vorsicht! Leerezeichen etc. entfernen!!!

### **Starten Sie MongoDBCompass und fügen Sie den Connection-String ein!**

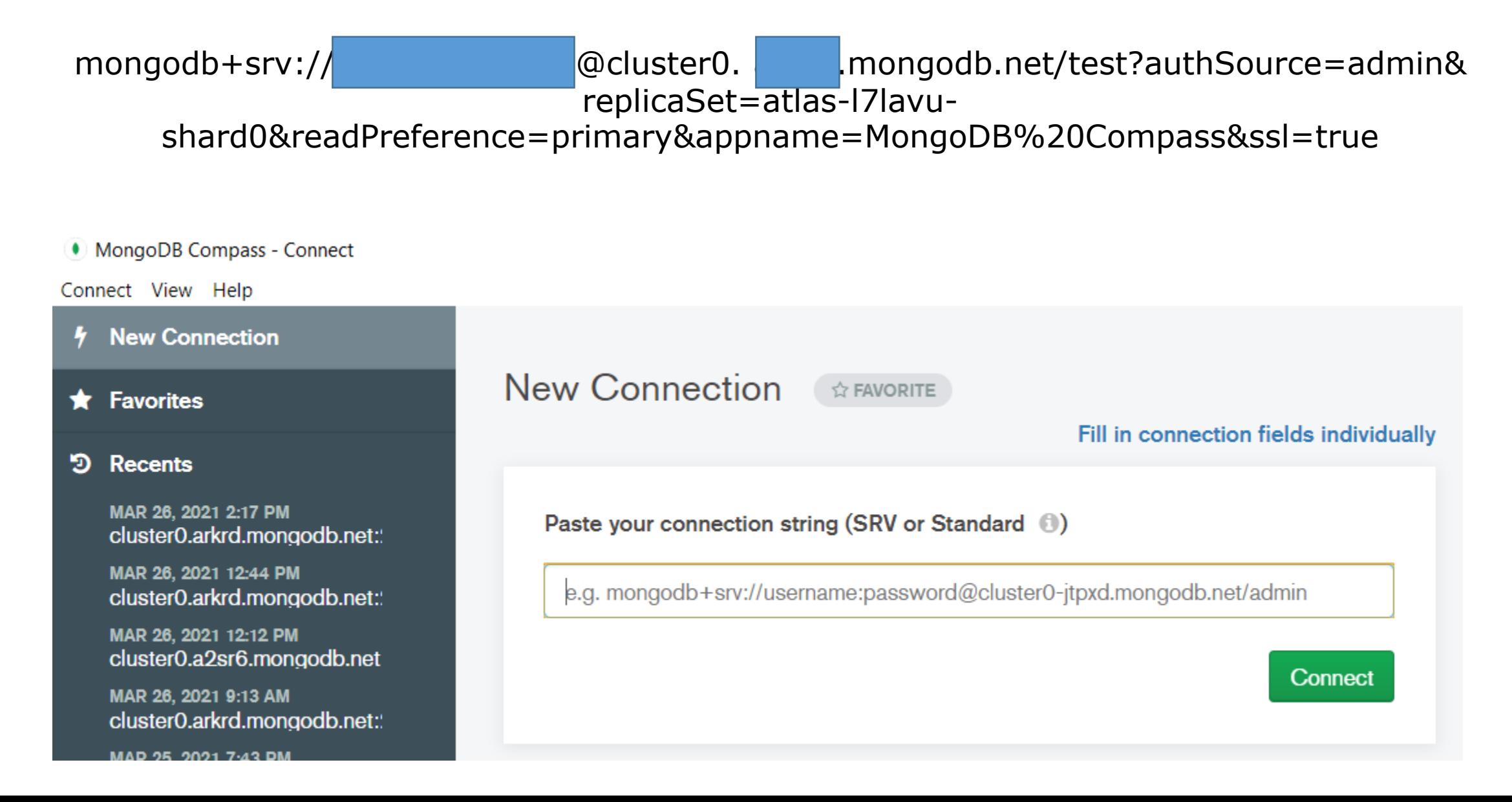

#### **"Hausaufgabe für Interessierte:"**

 $\rightarrow$  Laden Sie auf Ihren Raspberry Pi das Programm "zWerkstoreVarianteFlagIPRandom.py" und starten Sie es!

→ Greifen Sie nun auf die OPCUA-Datenpunkte des Raspi OPCUA-Servers von Ihrem Laptop aus mit Hilfe des "OPCUA-Explorers" UA Expert (Siehe Seite/Folie 7) der Fa. Unified Automation GmbH zu und lassen Sie sich alle OPCUA-Datenpunkte ausgeben!

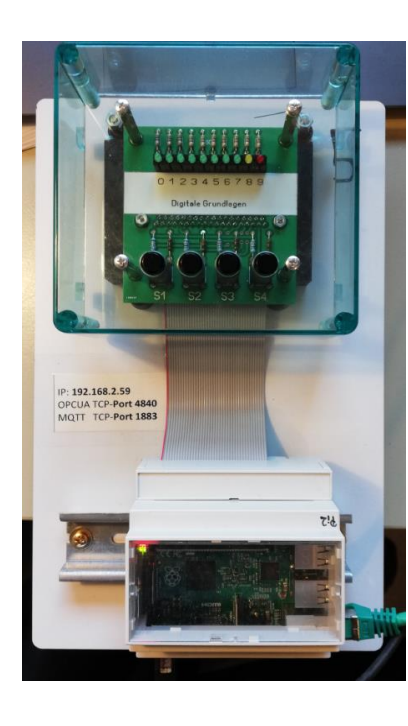

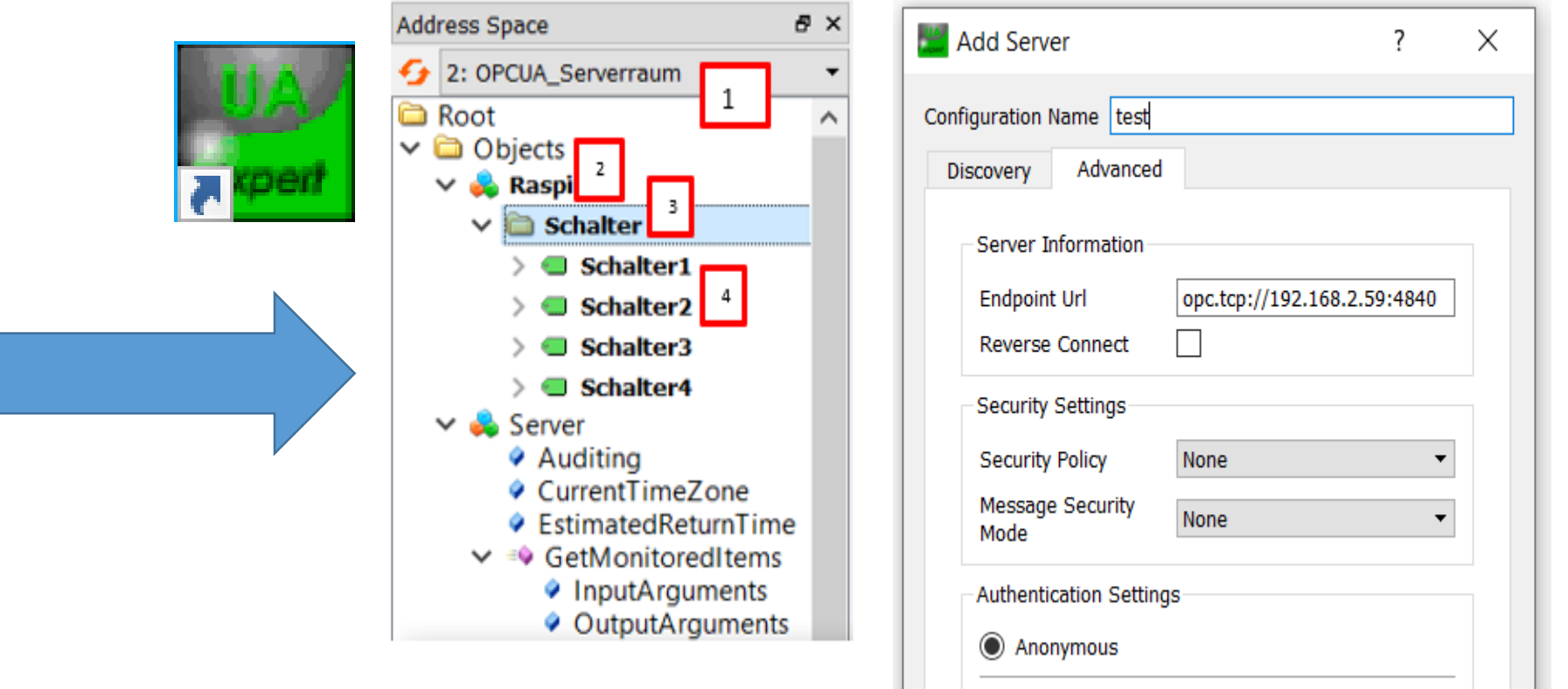

Ansicht im UA-Expert

Eine Collection "Artikel" und "TestColl" in der Datenbank "test" erstellen

\_id: 0bjectId("604f517f504f181828805efb")  $Tor1:1$ 

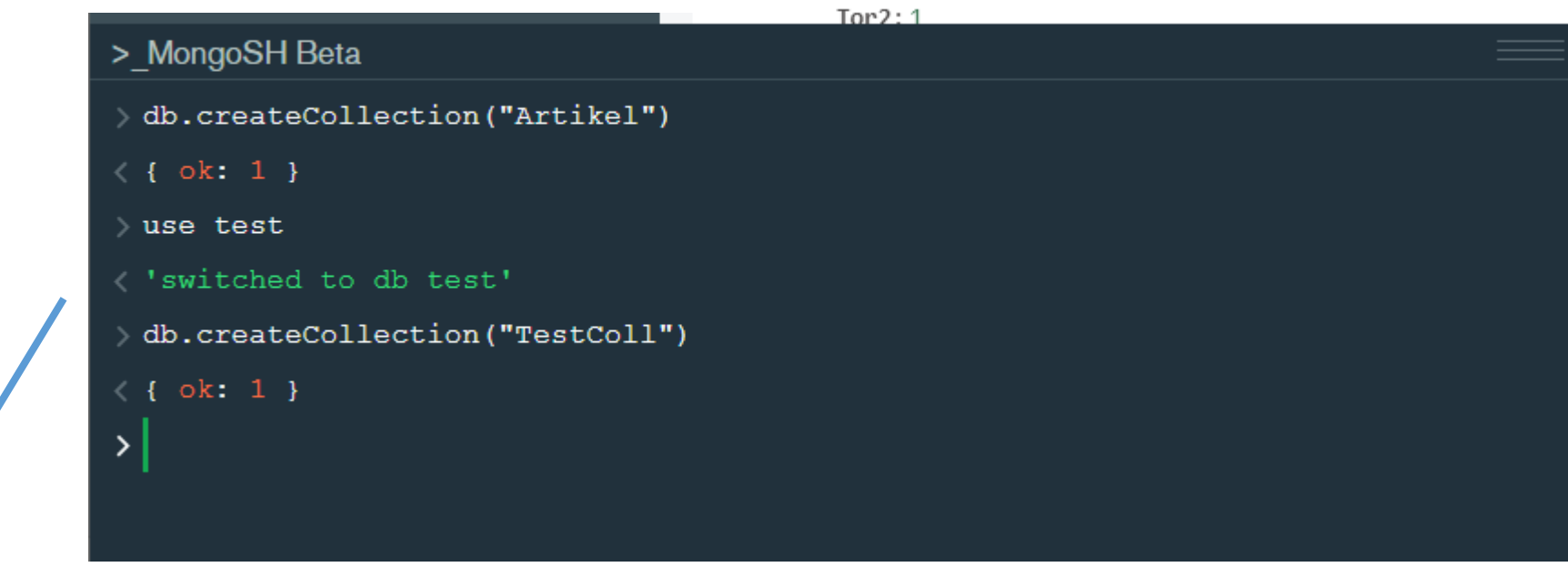

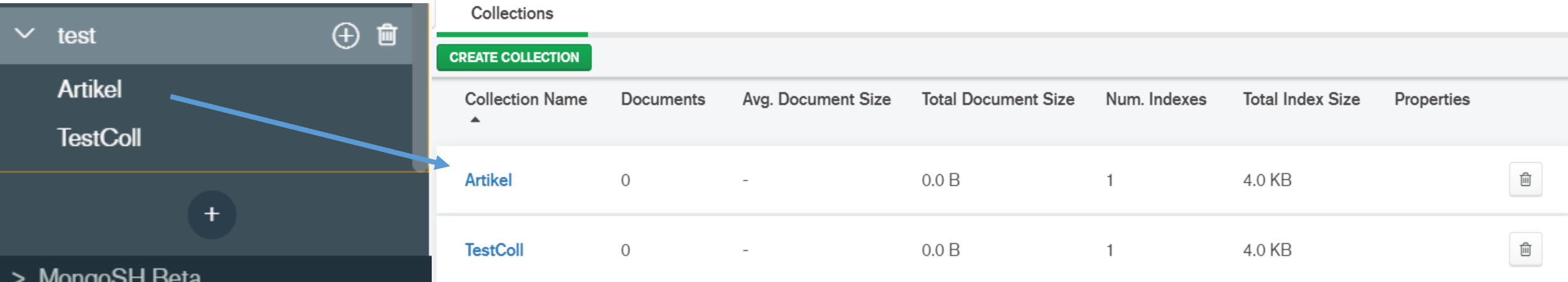

#### **MongoShell Befehle im Zusammenhang mit der vorhandenen Datenbank AHNettmann**:

Hinweis: Ausführung der meisten Befehle funktioniert nicht als "gast"-User

use AHNettmannDB // Datenbank auswählen db.Werkstatttore.find() // Alle Dokumente der Collection Werkstatttore ausgeben

//Alle Dokumente, bei denen das Tor geschlossen ist

> db.Werkstatttore.find({'Tor1':1})

//Alle Dokumente, bei denen alle Tore geschlossen sind

 $\{\otimes \text{db.Werk}$  statttore.find({'Tor1':1, 'Tor2':1, 'Tor3':1, 'Tor4':1})